## **Instalace a registrace služebního klienta Evergreenu pro OSOK**

Program služebního klienta je možné stáhnout ze [stránek Evergreenu](https://evergreen-ils.org/egdownloads/) (současná verze v OSOK je [2.12.5\)](https://evergreen-ils.org/downloads/evergreen-setup-2.12.5.exe) a poté je potřeba ho běžným způsobem nainstalovat do příslušného počítače.

Informace k instalaci a nastavení služebního klienta viz [instalace služebního klienta ve Windows](https://eg-wiki.osvobozena-knihovna.cz/doku.php/sluzebni_klient:instalace_klienta_a_registrace_pracovni_stanice)

## **Registrace pracovní stanice v Osobní knihovně**

- 1. Otevřete program služebního klienta a zadejte jméno hostitelského počítače: osobni.osvobozena-knihovna.cz a kliněte na tlačítko "Znovu testovat server".
- 2. Vyplňte své přihlašovací údaje
- 3. V okně pro registraci pracovní stanice zvolte svou ososobní knihovnu a klikněte na tlačítko "Podvrdit". <sup>[1\)](#page--1-0)</sup>
- 4. Po registraci pracovní stanice je možné se běžným způsobem přihlásit do Evergreenu.

## [1\)](#page--1-0)

**Pozor**, nastavení organizace při registraci pracovní stanice je velmi důležité - ovlivní možnost provádět některé změny, má vliv na přednastavenou knihovnu při vyhledávání, na chování systému při rezervacích, vracení dokumentů apod.

From: <https://eg-wiki.osvobozena-knihovna.cz/>- **Evergreen DokuWiki CZ** Permanent link: **[https://eg-wiki.osvobozena-knihovna.cz/doku.php/osobni\\_knihovna:instalace\\_a\\_registrace\\_sluzebniho\\_klienta?rev=1521108887](https://eg-wiki.osvobozena-knihovna.cz/doku.php/osobni_knihovna:instalace_a_registrace_sluzebniho_klienta?rev=1521108887)** Last update: **2018/03/15 11:14**

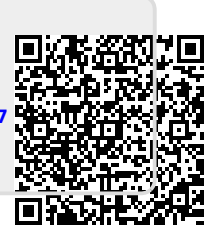